## Medientechnik – Videopraktikum

Adobe Aftereffects & Aftereffects Kurzanleitung

- Neues Projekt in Premiere anlegen und als Speicherort den Gruppenordner angeben<br>• Dem Projekt einen Namen geben und mit OK bestätigen
- Dem Projekt einen Namen geben und mit OK bestätigen

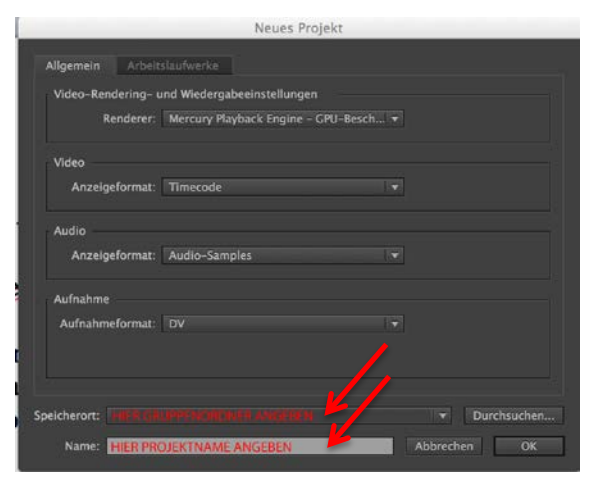

• In dem Fenster "New Sequenz" das Preset: Canon XF MPEG2

> 1080p

> Canon XF MPEG2 1080p25 anwählen und mit OK bestätigen.

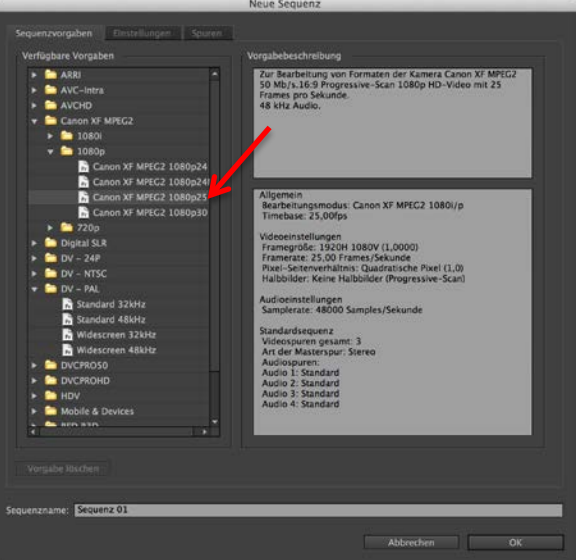

- Als nächstes die Videodateien importieren:
	- o Entweder über das Programmmenü: File

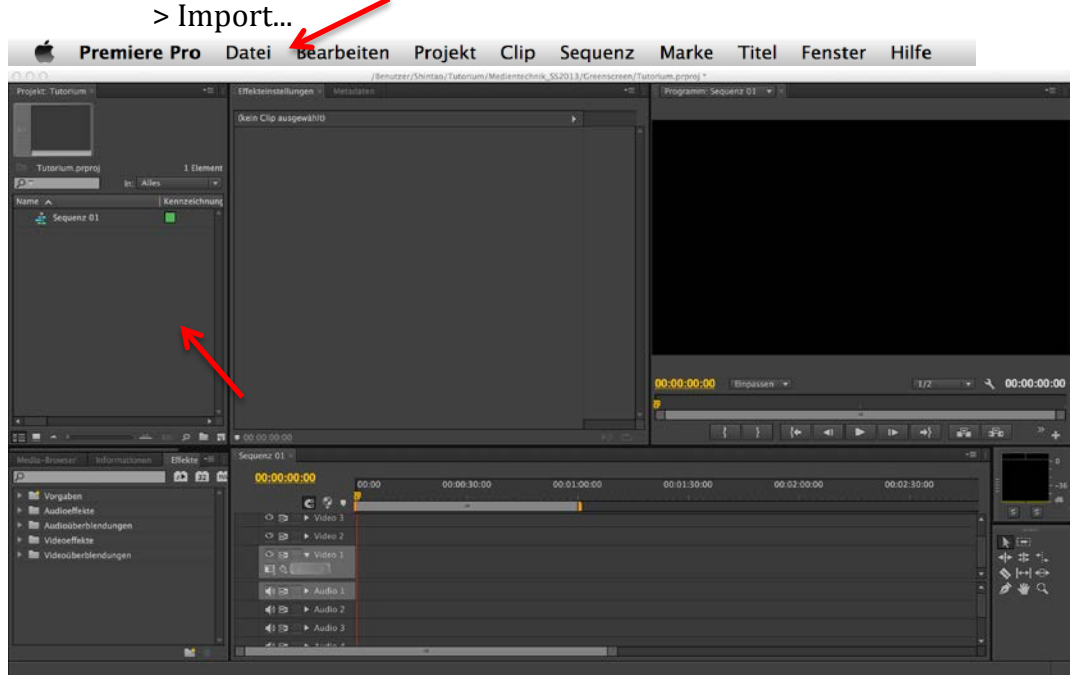

- o Oder indem man in das Projektfenster doppelklickt
- Die Videoclips auswählen und per drag-and-drop in das Sequenzfenster ziehen

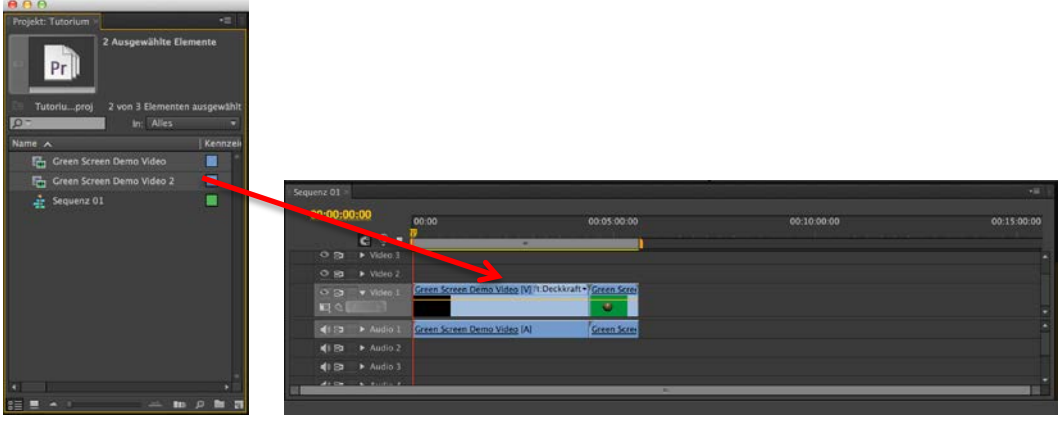

• Dort kann man jetzt die Videos ansehen und bearbeiten

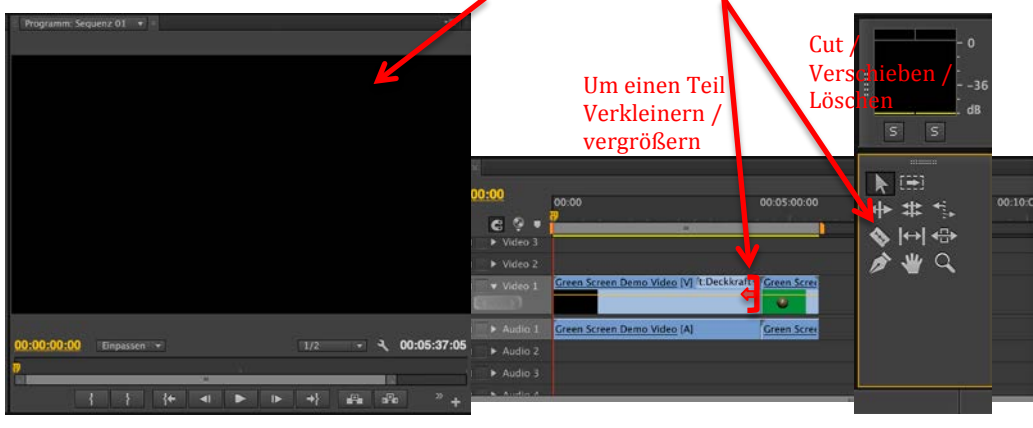

- Wenn eine Szene mit Greenscreen vorhanden ist wird diese nach dem Cutten/Verkleinern in After Effects nachbearbeitet. Dies geschieht folgendermaßen:
	- Die betreffende Scene in Premiere anwählen und dann im Menü: File

> Adobe Dynamic Link > Replace with After Effects composition anwählen. Daraufhin öffnet sich Adobe After Effects.

- Dort werdet ihr nach einem Speicherort für die After Effects Datei gefragt. Die Datei soll wieder im Gruppenordner gespeichert werden.
- •
- After Effects legt euch gleich eine "Komposition" mit dem Video an, das ihr bearbeiten möchtet.

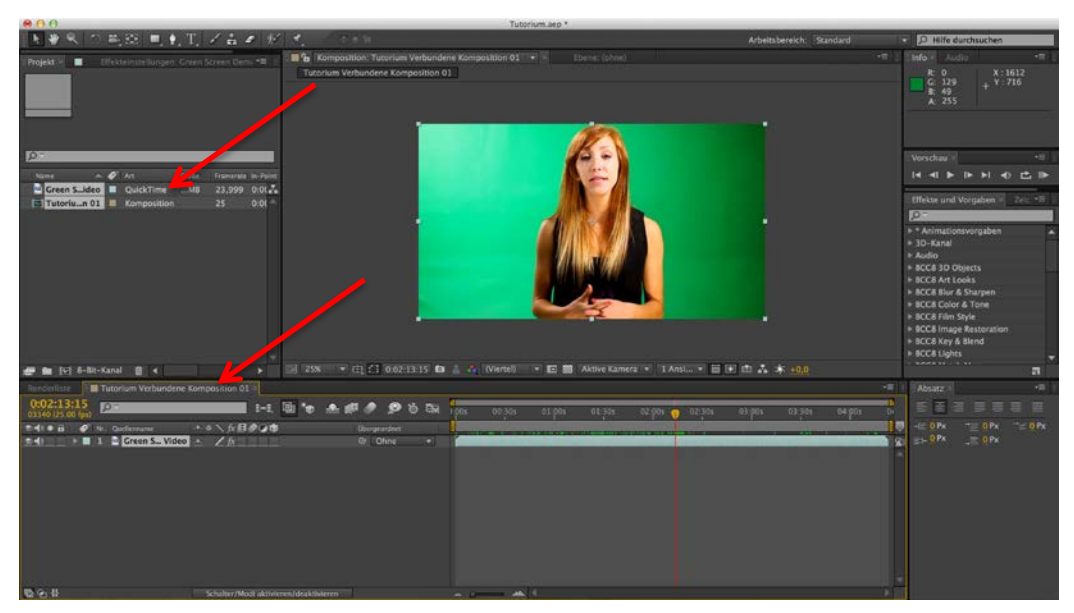

• Um den Greenscreen "durchsichtig" zu machen wählt ihr im Menü: Effects

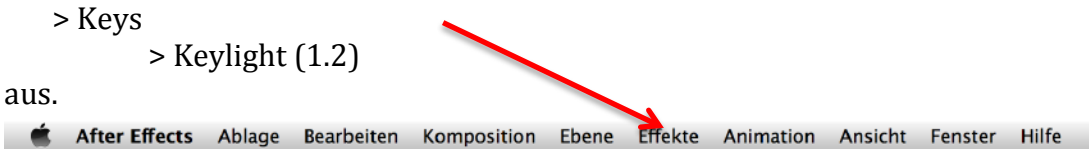

Dieser Effect legt sich über das Video und es erscheint links das Einstellungsmenü von Keylight.

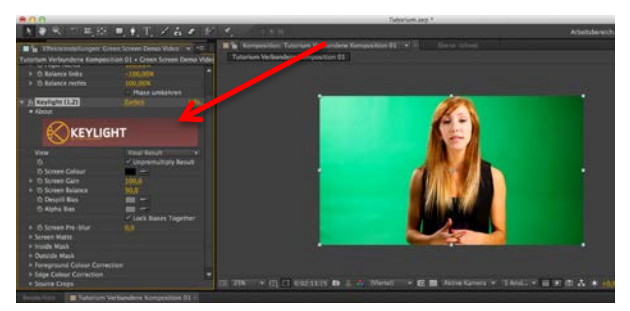

• Hier wird als erstes die Farbe ausgewählt (am besten mit der Pipette), die "gekeyt" werden soll - in unserem Fall grün.

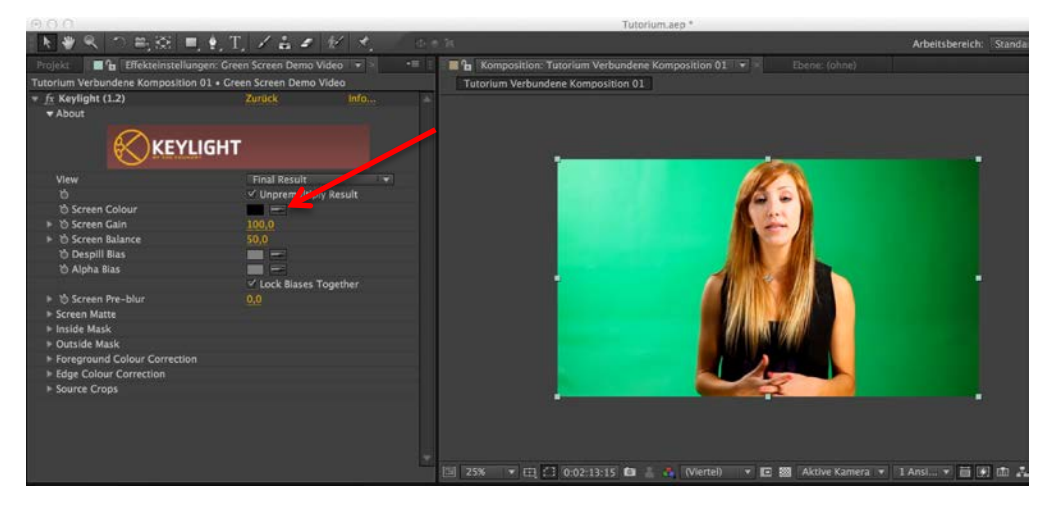

• Danach wird bei "View" auf "Screen Matte" umgestellt und das Anzeigefenster wird schwarz/weiß.

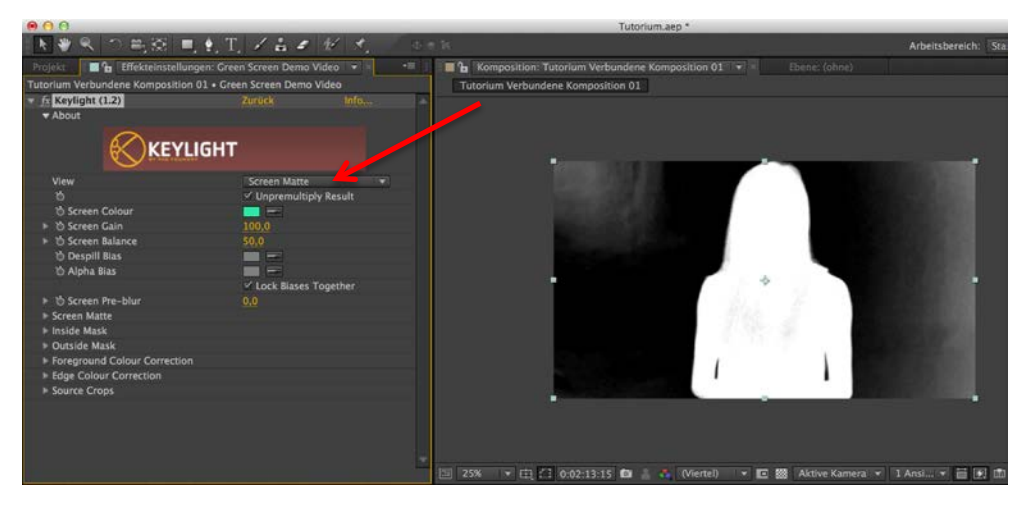

• Den Reiter Screen Matte aufklappen und jetzt hier and den "Clip black" und "Clip white" werten verändern, bis die Vorschau keine Graustufen mehr enthält.

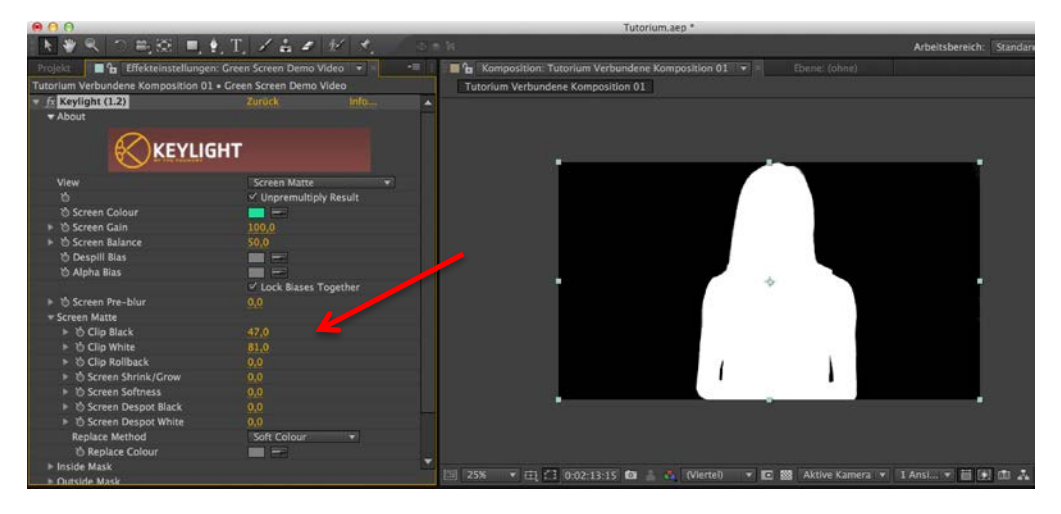

• Dann bei View wieder auf "Final Result" zurückstellen.

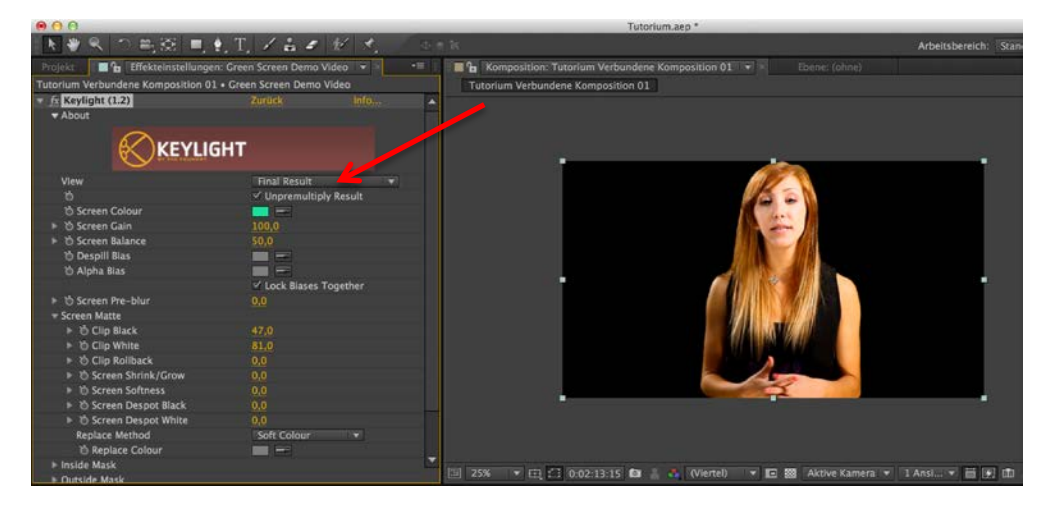

• Als letztes wird noch der Hintergrund in After Effects geladen und in die Komposition unter das Video gelegt.

Hierzu bei dem Fenster in dem der Keylight Effekt angezeit wird, oben den Reiter "Projekt" auswählen und wie schon zuvor ein Bild in Aftereffekts importieren.

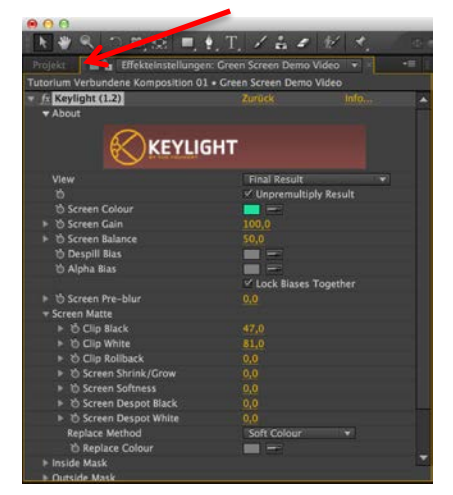

Dieses Bild dann per Drag-and-Drop in die Komposition unter das Video legen. Danach kann man den Hintergrund noch Scallieren und an die richtige Stelle bringen.

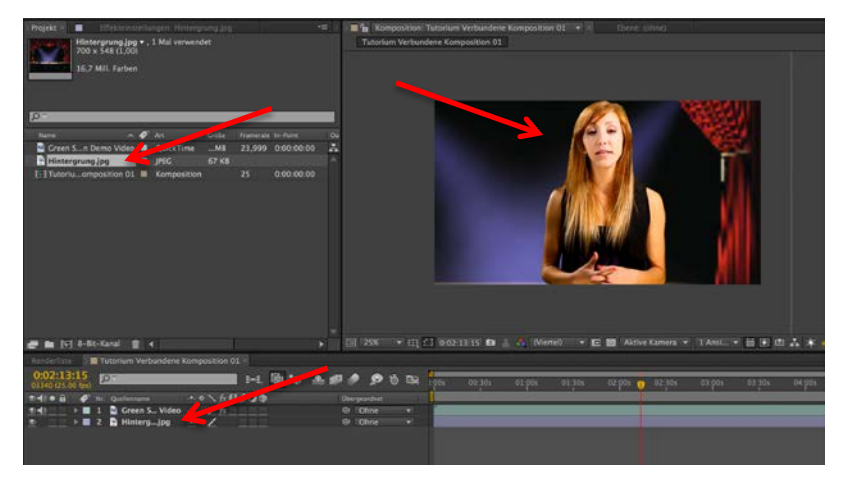

• Jetzt kann man sich das Video mit künstlichem Hintergrund im Film in Premiere anschauen.

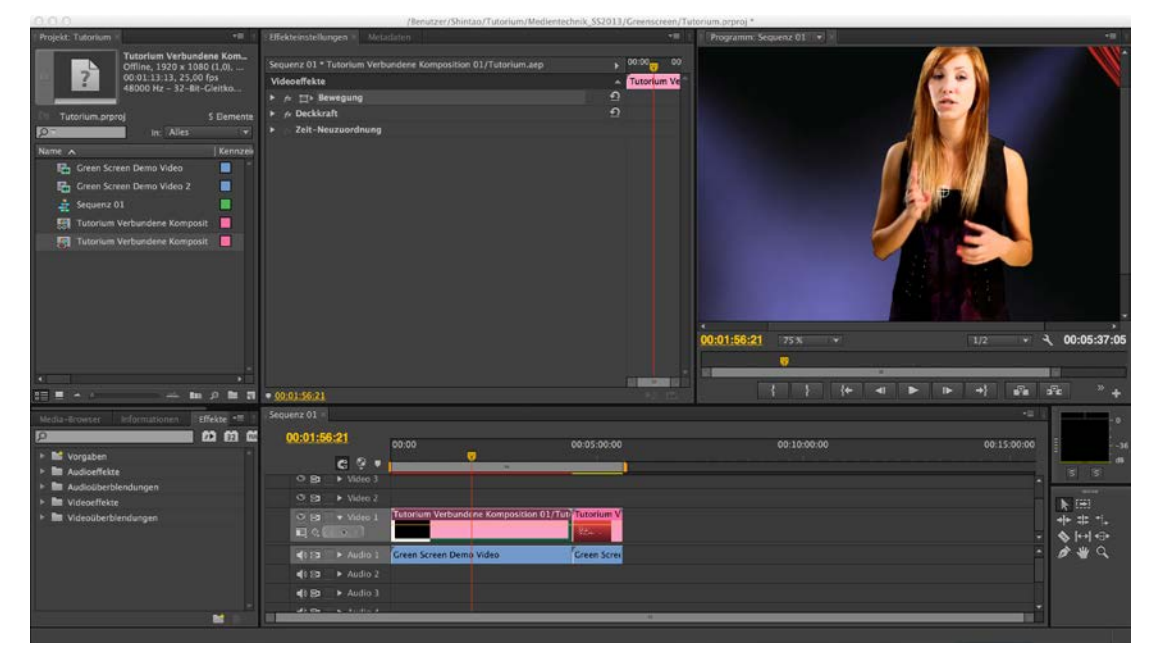